#### **ABC Internetu - wyd. III**

Autor: Krzysztof Pikoń ISBN: 83-7197-292-X Format: B5, 216 stron Data wydania: 06/2000 Cena książki: 24.00 zł Przesyłka gratis! Odbiorca pokrywa jedynie koszty pobrania (aktualnie 2,90 zł) w przypadku przesyłki za zaliczeniem pocztowym Jeżeli znasz tę książkę [oce](http://www.helion.com.pl/cgi-bin/zakupy/ocen.cgi)ń ją Jeżeli chciałbyś zgłosić wpis do errat[y daj nam zna](http://www.helion.com.pl/cgi-bin/zakupy/errata.cgi)ć

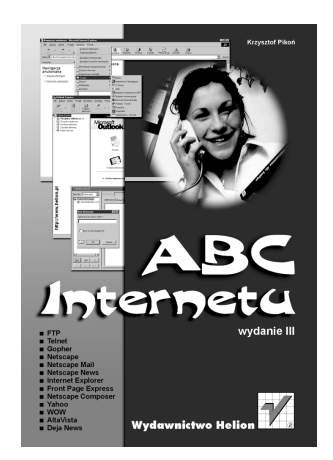

Dorasta kolejne pokolenie informatyczne. Młodzi ludzie poszukują informacji, zabawy, innego człowieka. W sytuacji, w której szybko musisz zdobyć wiedzę i materiały, w dodatku nie tracąc czasu na zwiedzanie kolejnych bibliotek, jedynym rozwiązaniem staje się INTERNET. Proponujemy Ci książkę, po przeczytaniu której bez obaw uruchomisz przeglądarkę stron WWW, program do pogawędek sieciowych, znajdziesz interesujący Cię plik. Jest to już trzecie jej wydanie!

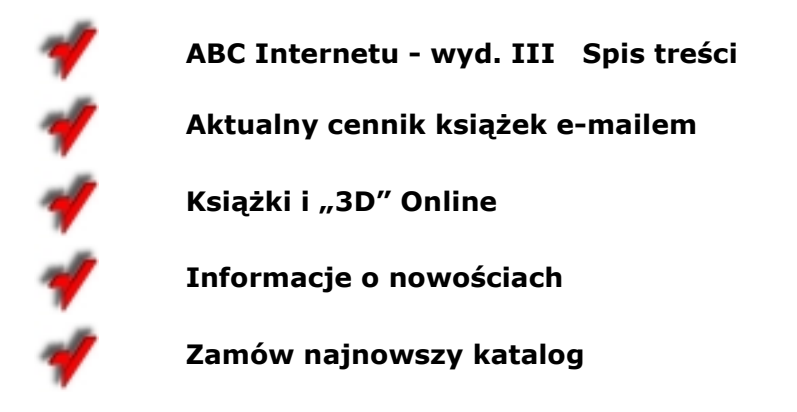

[www.helion.com.pl](http://www.helion.com.pl)

# **Rozdział 2. Dostęp do Internetu**

Mimo ogromnych możliwości, jakie niesie ze sobą i może Ci ofiarować Internet, uzyskanie do niego dostępu nie jest czynnością specjalnie skomplikowaną. Przede wszystkim musisz otworzyć własne konto na serwerze internetowym, czyli uzyskać dostęp do sieci. Możesz to zrobić dzięki wyspecjalizowanym firmom, tak zwanym dostawcom dostępu. Może to być reklamująca się w gazecie firma komercyjna, która za swoje usługi będzie pobierała opłaty, może to też być instytucja edukacyjna, która udostępni Ci cyberświat zupełnie za darmo. Ten drugi przypadek jest oczywiście lepszy — niestety nie jest osiągalny dla każdego. Z reguły bezpłatny dostęp do sieci jest oferowany przez szkoły i uczelnie studentom, pracownikom naukowym, niekiedy uczniom szkół średnich. Musisz więc dowiedzieć się, kto w Twojej okolicy świadczy tego typu usługi i wybrać najlepszą ofertę. Pamiętać trzeba przy tym, że istnieją różne typy kont internetowych. Nie każde konto daje możliwość wykorzystywania wszystkich dobrodziejstw sieci. Możesz się więc spotkać z kontem, dzięki któremu będziesz w stanie korzystać tylko z poczty elektronicznej. Niekiedy będziesz mógł korzystać z WWW, jednak bez możliwości tworzenia swoich własnych stron. Jeżeli korzystasz z serwera komercyjnego, to różne typy kont będą miały różne ceny. O ile poczta elektroniczna i korzystanie z globalnej pajęczyny jest zwykle znośne pod względem cenowym, to z reguły za możliwość tworzenia własnych stron trzeba bardzo dużo zapłacić.

Patrząc ze sprzętowego punktu widzenia, dostęp do sieci można uzyskać za pośrednictwem sieci lokalnej LAN (Local Area Network) oraz za pomocą modemu i linii telefonicznej. Jeżeli możesz skorzystać z pierwszej możliwości, to masz się z czego cieszyć. Nie będziesz musiał płacić za używanie telefonu. Pamiętaj, że nawet połączenia lokalne wykorzystywane przez wiele godzin nie będą tanie. Dlatego też sieć lokalna może okazać się bardzo przydatna, pod warunkiem, że masz do niej dostęp oraz oczywiście sama sieć lokalna jest połączona z Internetem. Dzięki sieci lokalnej bez problemu będziesz mógł pracować w sieci, a na dodatek, z pewnością uzyskasz fachową pomoc od nadzorcy sieci. Jeżeli więc słyszałeś, że w Twojej okolicy istnieje sieć tego typu i jest możliwe uzyskanie do niej dostępu, to skontaktuj się z nadzorcą sieci i zasięgnij informacji o możliwościach używania Internetu.

W ostatnim czasie pojawiają się nowe możliwości efektywnego, szybkiego i — co ważne — w miarę taniego dostępu do Internetu. Przeróżne firmy komercyjne w domach wielorodzinnych oferują stworzenie lokalnych sieci dających swoim użytkownikom całodobowy dostęp do Interentu. Z reguły płaci się wówczas tylko comiesięczny abonament, a czas surfowania po cyberprzestrzeni nie ma wówczas żadnego znaczenia.

W niektórych miastach telewizje kablowe również oferują dostęp do sieci.

Niestety sytuacja zmienia się bardzo szybko i zupełnie inaczej wygląda w różnych częściach kraju. Musimy więc sami rozejrzeć się za najlepszą ofertą dostępu. Zwykle bywa tak, że jeżeli w rejonie działa komercyjny dostawca dostępu, to na pewno znajdziemy stosowną informację np. w naszej skrzynce pocztowej.

Jeśli nie znajdziemy nic innego, zmuszeni jesteśmy skorzystać z darmowego dostępu oferowanego przez TP S.A. Oczywiście jest on darmowy tylko z nazwy — nasz telekomunikacyjny potentat skrupulatnie obliczy całkowity czas naszej pracy w Internecie w ciągu miesiąca i wystawi rachunek, jak za lokalne połączenia telefoniczne. Dla przeciętnego użytkownika — czyli nie dla cyberprzestrzennego maniaka spędzającego całe dni i noce na surfowaniu po sieci — nie będą to może astronomiczne rachunki. Trzeba jednak przyznać, że tak czy inaczej, nie ma mowy o jakimkolwiek komforcie pracy. Uświadomienie sobie tykającego zegara wyliczającego nasz rachunek działa stresująco i czasami potrafi uniemożliwić odbycie ciekawej podróży do różnych dziwnych stron położonych na antypodach. Statystyka pokazuje, że wśród rozsądnych, dorosłych ludzi korzystających z dostępu przez TP S.A. większość ogranicza się do wymiany korespondencji i sporadycznym "grzebaniu" w sieci. Nie tak rzadko również występują problemy z połączeniem się z numerem dostępowym.

Pewnym rozwiązaniem jest oczywiście wykupienie stałego abonamentu. Taką możliwość zaoferowała ostatnio Telekomunikacja. Jednak pociąga to za sobą kilkusetzłotowy koszt samej instalacji i comiesięczną opłatę rzędu 160 złotych.

Trzeba jednak przyznać, że sytuacja i tak zmieniła się na lepsze w ciągu ostatnich lat. Miejmy więc nadzieję, że rosnąca konkurencja na rynku sprawi, że pojawią się nowe możliwości i opłaty staną się mniejsze.

# **Sprzęt**

Dla tych, którzy nie mają dostępu do sieci lokalnych, pozostaje niestety modem, czyli urządzenie pozwalające na podłączenie Twojego komputera do sieci telefonicznej. Poprzez modem i sieć telefoniczną Twój komputer będzie komunikował się z serwerem internetowym Twojego dostawcy dostępu. Niestety, koszty takiego połączenia poniesiesz Ty. Zapłacisz więc nie tylko za utrzymywanie swojego konta, ale również za połączenia telefoniczne według normalnej taryfy — z Twojego domu do siedziby dostawcy dostępu. A oto wykaz niezbędnych do używania Internetu — zarówno poczty elektronicznej, jak i przeglądarek stron WWW (np. Netscape) — elementów:

- komputer Pentium 133 MHz lub szybszy;
- minimum 16 MB pamięci RAM;
- minimum 30 MB miejsca na dysku twardym:
- karta graficzna SVGA pracująca w trybie 256-kolorowym;
- modem (dla połączeń przez linie telefoniczną) lub karta sieciowa (dla połączeń przez sieć lokalną).

Słabszy komputer mógłby w zasadzie umożliwić Ci korzystanie z poczty elektronicznej, a niekiedy nawet z globalnej pajęczyny. Niestety tego typu eksperymenty potrafią nas wpędzić w kompleksy i obrzydzić nam nasze podróże sieciowe. Należy więc przyjąć, że komputer zdolny do pracy pod używanym przez Ciebie systemem (Windows 95 lub 98) jest wystarczający do eksploracji sieci.

Jeżeli chcesz w pełni docenić multimedialną wspaniałość sieci, warto zaopatrzyć się w kartę dźwiękową (obecnie w większości przypadków standardowo na płycie głównej), głośniczki i mikrofon. Umożliwi Ci to np. przesłuchiwanie nowości płytowych udostępnianych przez niektóre wydawnictwa muzyczne.

# **Oprogramowanie**

Kolejnym problemem jest odpowiednie oprogramowanie. Podstawą są odpowiednie aplikacje, które pozwolą Ci komunikować się z Internetem. Służą do tego programy zwane Winsock — konieczne w starym Windowsie 3.11. Jeżeli jesteś użytkownikiem Windows 95 lub 98, to nie powinieneś mieć większych problemów. System ten bowiem zawiera standardowo komponenty niezbędne do nawiązania łączności z siecią Internet. Nie ma przy tym znaczenia, czy będziesz używał modemu, czy wykorzystasz istniejącą sieć lokalną.

Jako użytkownik starszego systemu Windows 3.1, będziesz niestety musiał zainstalować nowy, specjalny program. Najpopularniejszym jest Trumpet Winsock, to on właśnie umożliwi Twojemu systemowi skuteczną komunikację z Internetem.

#### **Instalacja modemu**

Jeżeli zdecydowaliśmy się na używanie linii telefonicznej jako naszego okna na świat Internetu, to niezbędne jest prawidłowe zainstalowanie modemu. Po jego fizycznej instalacji — koniecznie zgodnie z instrukcją producenta! — należy przystąpić do zainstalowania koniecznego oprogramowania.

Część modemów — zwłaszcza tych droższych — jest dostarczana razem z oprogramowaniem przygotowanym w taki sposób, że instalacja nie nastręcza żadnych problemów. Wystarczy włożyć CD do stacji i odpowiadać na zapytania instalatora.

Jeżeli producent nie stworzył takiej możliwości to będziemy musieli uczynić to sami. Nie należy przy tym wpadać w panikę, jeśli nawet nie mamy żadnego oprogramowania razem z modemem. Większość typów jest obsługiwana przez sterowniki będące częścią systemu Windows.

Tak więc, w panelu sterowania (**Start**, **Ustawienia**, **Panel Sterowania**) odnajdujemy ikonkę **Modemy** i dwa razy ją klikamy. W okienku naciskamy przycisk **Dodaj**.

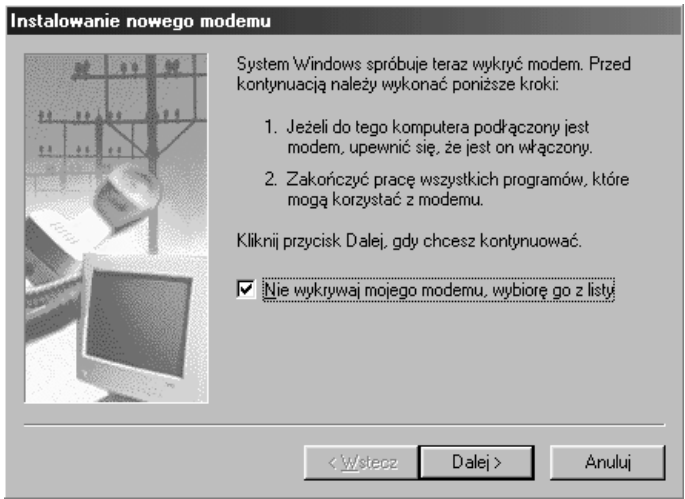

Jeżeli teraz wybierzemy jedyną dostępną opcję (**Nie wykrywaj mojego modemu ...**), wówczas będziemy musieli wskazać go sami z przedstawionej listy dostępnych sterowników. Jeżeli opcja pozostanie nie wybrana, system sam zaproponuje sterowniki, które — jego zdaniem — są najodpowiedniejsze. Jeżeli więc dokładnie wiemy, jaki mamy modem, jesteśmy pewni swoich umiejętności i wiemy, że nasz modem nie zostanie prawidłowo wykryty przez system, to wybierzmy tę opcję. W przeciwnym razie pozostawmy inicjatywę Windowsowi.

Po naciśnięciu przycisku **Dalej** instalator przez dłuższą chwilę będzie badał i przeglądał cały system, szukając nowego modemu i odpowiednich sterowników.

Jeżeli mamy dyskietkę z oryginalnym oprogramowaniem producenta modemu, nic nie stoi na przeszkodzie byśmy je zainstalowali.

Po pojawieniu się listy producentów modemów i ich typów należy nacisnąć klawisz **Z dysku** i wskazać żądaną lokalizację zawierającą sterowniki. W konsekwencji na ekranie pojawi się lista sterowników, które zawiera dyskietka. Należy więc zajrzeć do instrukcji obsługi modemu, jaki dokładnie mamy typ i wskazać właściwą pozycję na liście. Dalej wskazujemy port, do jakiego podłączony jest modem. Należy wybrać port komunikacyjny, który nie jest jeszcze wykorzystywany przez żadne urządzenie. Zwykle najpierw warto spróbować COM2.

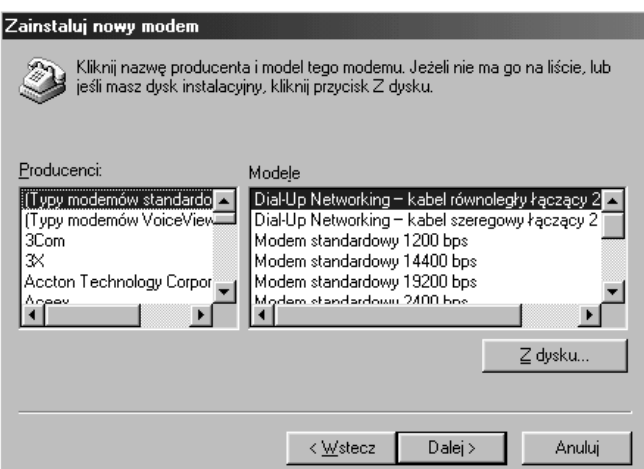

Następnie naciskamy klawisze **Dalej** i **Zakończ**. W ten sposób zakończyliśmy instancję modemu. Czy prawidłowo? To zawsze okazuje się dopiero przy pierwszej próbie połączenia. Zwykle jednak nie ma większych problemów.

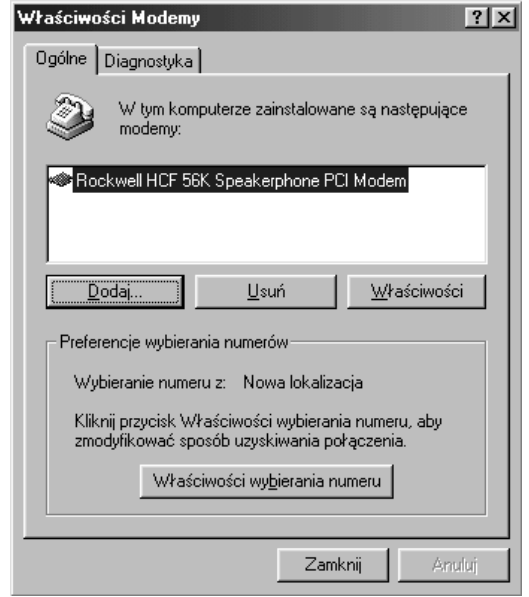

Na ekranie pojawi się na liście typ modemu, który został przez nas zainstalowany. Możemy w tym okienku określić właściwości pracy urządzenia (klawisz **Właściwości**) lub **Właściwości wybierania numeru** (np. tonowo czy impulsowo).

Sama instalacja modemu nie jest jeszcze wystarczająca. Musisz teraz dostosować system do komunikacji z Internetem, czyli do obsługi odpowiednich protokołów.

#### **Połączenia internetowe**

Użytkownicy sieci lokalnych nie muszą zaprzątać sobie głowy tym rozdziałem. Po prostu są podłączeni przez cały czas. Użytkownicy modemów, wykorzystujący linie telefoniczne muszą przygotować odpowiednie połączenia internetowe, czyli sposób podłączenia się do sieci. W tym celu z folderu **Mój Komputer** należy dwukrotnie kliknąć ikonkę **Dial-Up Networking**.

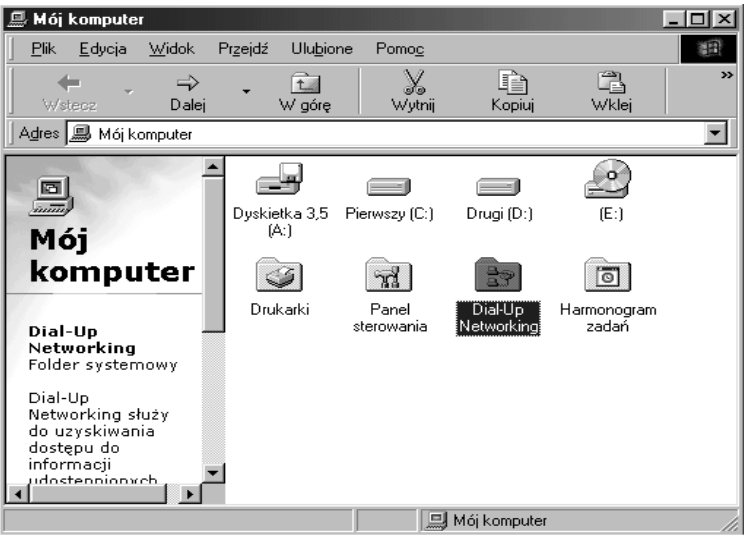

Następnie dwukrotnie klikamy ikonkę **Utwórz nowe połączenie,** a pracę rozpocznie kreator, który poprowadzi Cię przez cały proces przygotowania połączenia.

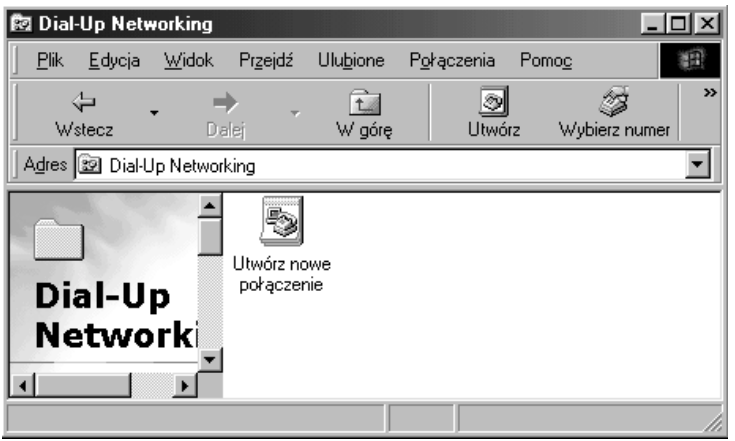

Najpierw zostaniemy zapytani o nazwę, jaką ma nosić połączenie i urządzenie, z którego ma korzystać. Wskazujemy więc zainstalowany modem.

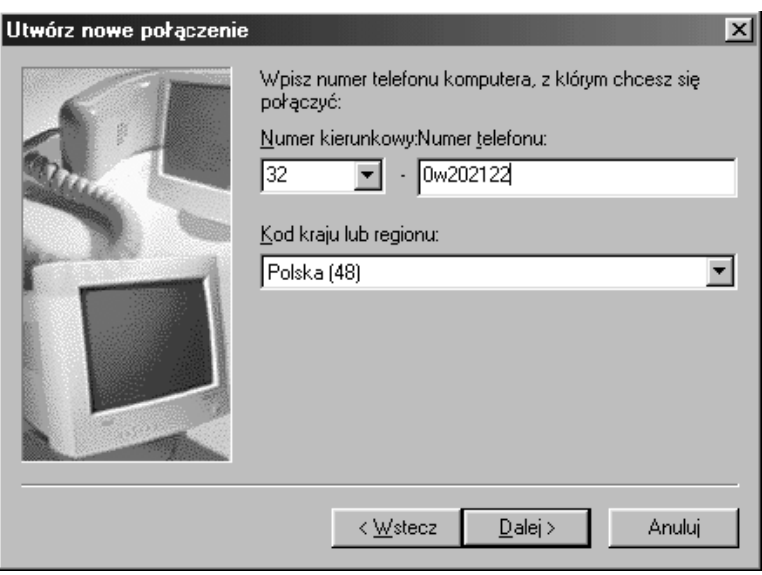

Następnie zostaniemy poproszeni o wpisanie numeru telefonu naszego dostawcy dostępu. Jeżeli zdecydowaliśmy się na korzystanie z darmowego dostępu, które oferuje TP S.A., należy wpisać 0w202122. Literka w oznacza, że modem ma poczekać na ciągły sygnał po wykręceniu cyfry 0 (od angielskiego słowa *wait*). Jeżeli korzystamy z innego dostawcy dostępu, należy wpisać numer, który powinniśmy uzyskać w trakcie podpisywania umowy.

W konsekwencji naszego działania w folderze **Dial-Up Networking** pojawi się ikona nowo utworzonego połączenia.

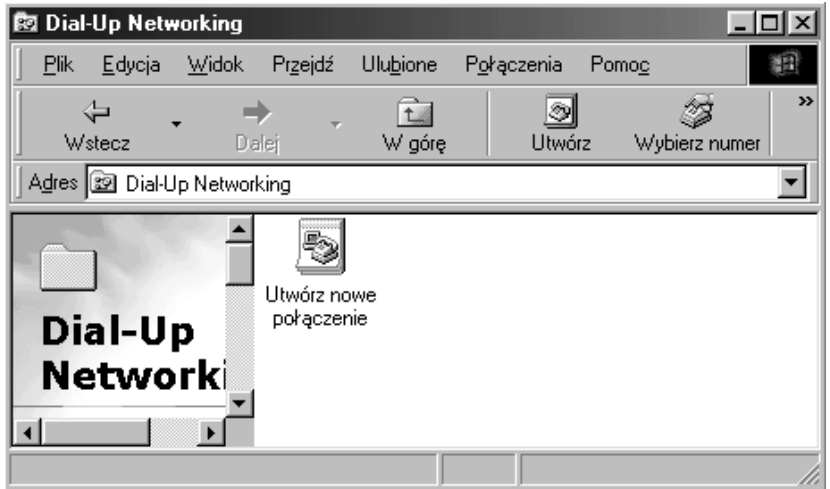

Możemy modyfikować ustawienia tego połączenia wskazując ikonkę, naciskając prawy klawisz myszy i wybierając opcję Właściwości. Na ekranie pojawia się wówczas okienko, w którym możemy zmodyfikować numer telefonu, określić typ serwera (standardowo dla Interentu PPP), czy też określić dopuszczalne protokoły itp.

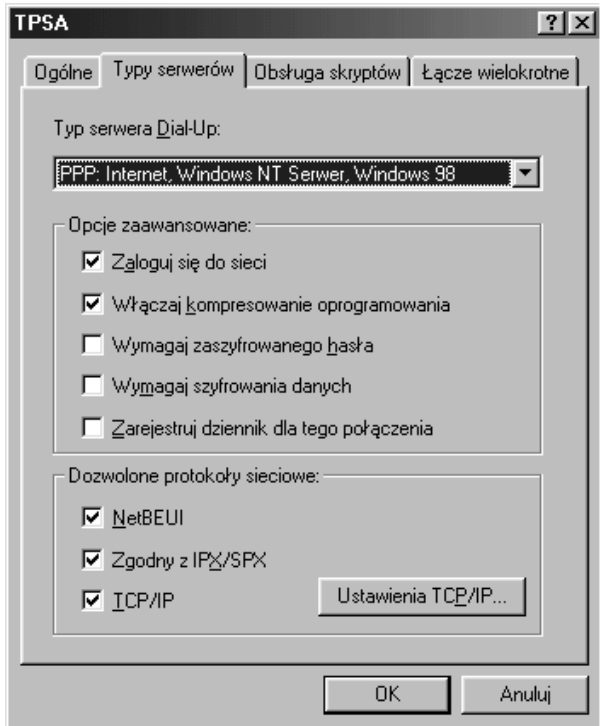

Klawisz **Ustawienia TCP/IP** daje możliwość określenia czy adres IP ma być sztywno ustalony czy też przypisany do serwera. Jeżeli nic nie wiesz o swoim adresie IP, to należy wskazać opcję **Adres IP przypisany do serwera**. Dodatkowo możemy określić adres używanego serwera nazw (czyli serwera, który będzie tłumaczył adresy na język zrozumiały dla komputerów) lub umożliwić określenie serwera nazw przez serwer, do którego się podłączymy. Telekomunikacje Polska S.A. wykorzystuje adresy: **Podstawowy DNS 194.204.159.1** i **Pomocniczy DNS 194.204.152.34**.

Teraz wystarczy już dwa razy kliknąć stworzoną ikonkę połączenia internetowego. Na ekranie pojawi się okienko, w którym należy wpisać nazwę użytkownika i hasło. Jeżeli korzystamy z dostępu oferowanego przez TP S.A., wówczas nazwa użytkownika brzmi **ppp**, a hasło również **ppp**.

Pamiętajmy jednak, że łączyć się możemy dopiero wówczas, gdy prawidłowo zainstalujemy komponenty sieciowe w systemie — należy więc najpierw przeczytać następną sekcję.

# **Instalacja komponentów sieciowych w Windows 95 i 98**

Jeżeli Twój system jeszcze nie jest przystosowany do współpracy z Internetem, to niezależnie od tego, czy będziesz używał modemu, czy sieci lokalnej, droga postępowania będzie początkowo taka sama.

Wykonaj po kolei następujące czynności:

- Naciśnij klawisz **Start**, następnie wybierz **Ustawienia** i **Panel sterowania**.
- Wskaż ikonkę **Sieć**, wybierz opcję **Konfiguracja** i naciśnij klawisz **Dodaj**.
- Z okienka dialogowego **Wybierz typ składnika sieci** wybierz pozycję **Karta** i naciśnij klawisz **Dodaj**.

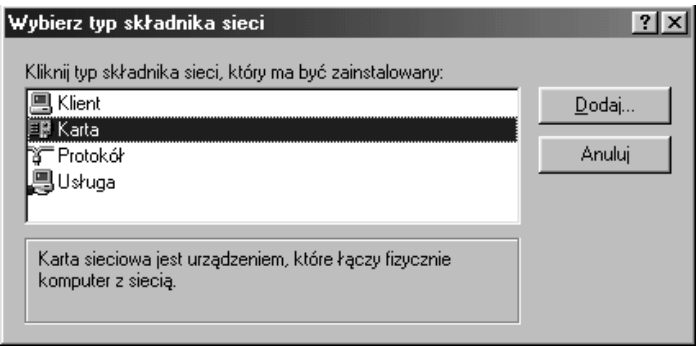

 Jeżeli chcesz używać modemu, to w okienku **Zaznacz: Karty sieciowe** powinieneś wybrać: **Microsoft** z lewego spisu, **Karta Dial-Up** z prawego i nacisnąć klawisz **OK**.

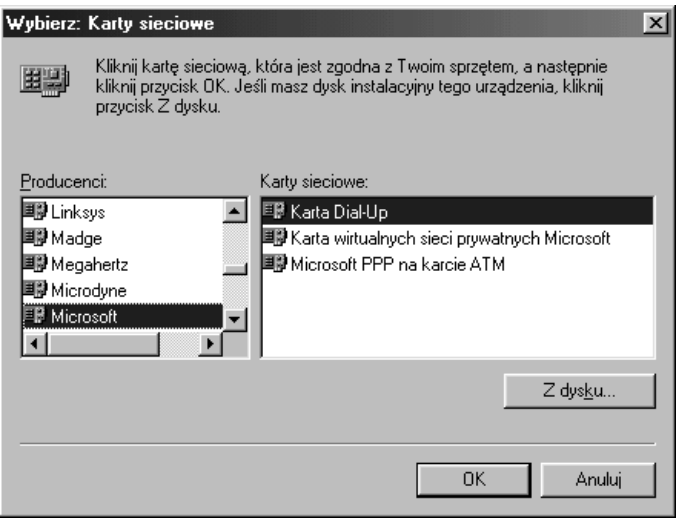

- Jeżeli chcesz używać sieci lokalnej, to w okienku **Zaznacz: Karty sieciowe** powinieneś wybrać: nazwę producenta Twojej karty sieciowej z lewego spisu, nazwę modelu karty z prawego i nacisnąć klawisz **OK**.
- Następnie powróć do okienka **Wybierz typ składnika sieci**, wskaż pozycję **Protokół** i naciśnij klawisz **Dodaj**.
- W okienku **Zaznacz: Protokół sieciowy** wskaż **Microsoft** na lewej liście, **TCP/IP** na prawej i naciśnij klawisz **OK**.

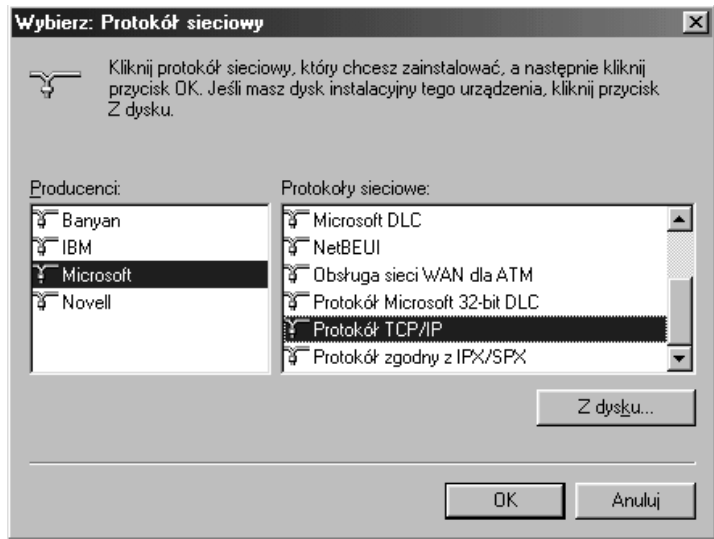

 Kolejny etap to konfiguracja samego protokołu TCP/IP. W tym celu w okienku **Sieć** wskaż pozycję **TCP/IP** i naciśnij klawisz **Właściwości**. Na ekranie pojawi się okienko dialogowe. Należy do niego wpisać informacje dotyczące adresu Twojego komputera, serwera itp. Wszystkie te dane powinieneś otrzymać od administratora sieci lokalnej lub dostawcy dostępu do Internetu.

Jeżeli będziesz używał modemu, to na koniec powinieneś stworzyć ikonkę, dzięki której będziesz mógł aktywować procedurę wybierania numeru przez Twój modem (patrz poprzednia sekcja):

- Wskaż ikonę **Mój Komputer** i wybierz ikonkę **Dial-Up Networking**.
- Wskaż ikonkę **Utwórz nowe połączenia**. Jeżeli Twój modem nie został jeszcze zainstalowany, fakt ten zostanie wykryty i zostaniesz poproszony o jego skonfigurowanie.
- Dalej zostaniesz poproszony o podanie informacji dotyczących numeru telefonu Twojego dostawcy, nazwy połączenia, typu modemu. Następnie zostanie utworzona ikonka symbolizująca stworzone połączenie.
- Kolejnym etapem będzie skonfigurowanie połączenia. Należy je wskazać, kliknąć prawym klawiszem myszy, wybrać opcję **Właściwości** i podać wszystkie niezbędne informacje.

Każdorazowe kliknięcie na ikonce połączenia spowoduje uruchomienie modemu i wybranie wprowadzonego numeru. Netscape będzie to robił automatycznie w momencie, gdy będziesz chciał połączyć się z siecią.

### **Instalacja programu Trumpet Winsock**

Jak już wspomniałem jest to program, który służy do nawiązania łączności z Internetem. Jest on konieczny tylko wtedy, gdy używasz naprawdę starego sytemu Windows 3.1 czy Windows 3.11 for Workgroups, które nie mają żadnych komponentów zapewniających obsługę protokołu TCP/IP. Jednym słowem, jeżeli masz w swoim komputerze Windows 95 lub 98, nie musisz tego programu instalować.

Trumpet Winsock jest odpowiedni zarówno dla użytkowników modemów, jak i sieci lokalnych. Sam program jest shareware'owy, a więc można go bez problemu skopiować od kolegi czy wręcz ściągnąć z sieci. Pamiętać jednak należy, że potem trzeba się zarejestrować i uiścić stosowne opłaty.

Instalacja jest bardzo prosta. Wystarczy skopiować program do oddzielnego katalogu i po prostu uruchomić. Kluczową sprawą jest jednak odpowiednie ustawienie opcji. Po uruchomieniu programu należy z menu wybrać opcję **File**, **SetUp**. Na ekranie pojawi się okienko dialogowe jak na rysunku.

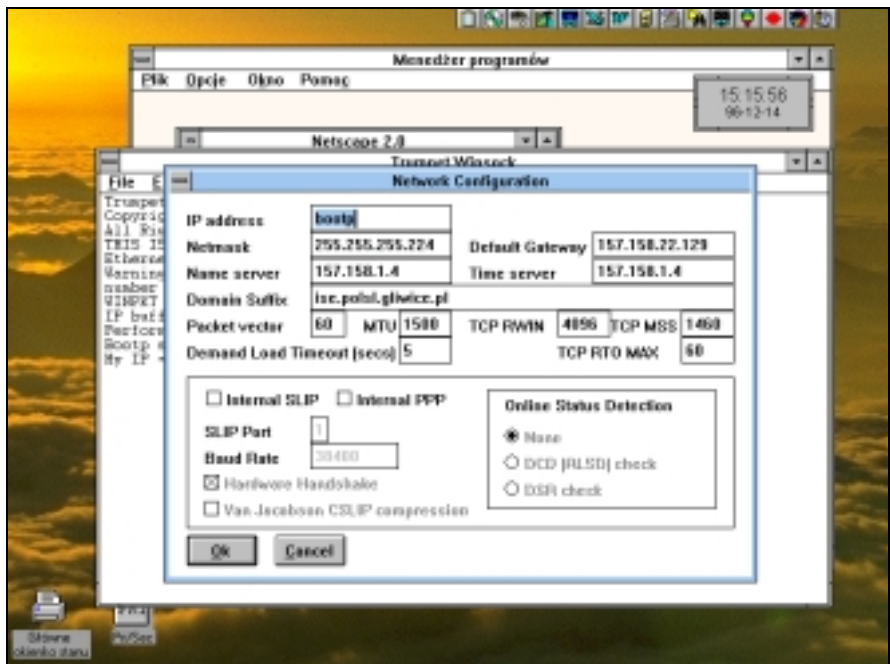

W okienkach należy wpisać odpowiednie adresy. Informacji na ten temat powinien udzielić administrator sieci lokalnej lub — w przypadku użytkowników modemów dostawca dostepu do Interentu.

#### **Skąd wziąć przeglądarkę?**

Aby oddać się szaleństwu surfowania po cyberprzestrzeni potrzebna jest jeszcze przeglądarka. Standardowo w systemie znajduje się Internet Explorer (wersja 4.0 w Windows 98), którego opis znajdziesz w dalszej części książki. Jeśli jednak chcesz używać jego nowszej wersji czy też — uważanego przez wielu za lepszą przeglądarkę — Netscape'a, to musisz go dopiero zainstalować.

Jest kilka źródeł godnych polecenia. Najlepiej skorzystać z wersji dostępnej na CD. Instalacja jest wówczas szybka i przyjemna. Płyty zawierające shareware'ową wersję tego programu są dołączane do niektórych publikacji.

Drugą metodą jest ściągnięcie Netscape'a z sieci. Jest wiele miejsc, w których Netscape jest dostępny. Tak naprawdę to zdobycie go jest mniejszym problemem niż się nam zdaje. Na wielu stronach znajduje się informacja "najlepiej oglądać pod Netscapem". Z reguły znajduje się tam również link do miejsca, z którego można go ściągnąć.

Niezawodnym miejscem, do którego można się udać po tę przeglądarkę, jest oczywiście strona samego Netscape'a — http://www.netscape.com. Niestety często zdarza się, że transmisja danych jest niezwykle wolna. Zdecydowanie bardziej opłacalne pod względem czasowym jest ściągnięcie Netscape'a z serwera położonego w Polsce. Jeżeli nie wiesz, gdzie go można znaleźć, to z pomocą przyjść może gigantyczny światowy bank programów shareware'owych — ma on swoją stronę http://www.shareware.com lub http://www.download.com. Po połączeniu wystarczy wpisać jako słowo kluczowe Netscape, a dostaniesz pełny wykaz programów związanych z tą przeglądarką, jakie są dostępne do ściągnięcia. Będzie to nie tylko Netscape w różnych wersjach dla różnych systemów, ale również pakiety dodatkowe, rozszerzające jego możliwości. Przedstawiona nam również zostanie lista alternatywnych serwerów (zwanych z angielskiego "mirrorami"), na których wspomniane oprogramowanie występuje. Można więc wybrać optymalną dla siebie lokalizację.

Najszybciej jednak "ściągnąć" Netscape'a z serwera Twojego dostawcy Internetu lub jakiegoś innego polskiego serwera. Powodem jest chociażby fakt, że transmisja dużego (w zależności od wersji około 18 MB) programu będzie trwała kilka minut zamiast kilku godzin.

Jak najłatwiej odnaleźć najlepsze miejsce przechowywania instalacyjnego Netscape'a? Warto użyć do tego polskiego szperacza sieciowego Wirtualna Polska (http://www.wp.pl). Wystarczy nakazać mu przeglądnięcie zasobów sieciowych FTP w poszukiwaniu pliku cc32e471.exe. Jest to spakowana wersja instalacyjnego pakietu Netscape'a w wersji 4.71. Na ekranie pojawi się długa lista miejsc, skąd można go ściągnąć. Rozwiązanie może nie należy do klasycznych, ale na pewno zaoszczędzi nam ładnych parę godzin.

# **Instalacja Netscape'a**

Jeżeli poprawnie zostały przeprowadzone czynności zmierzające do przyłączenia komputera do sieci i dostosowania odpowiedniego oprogramowania, wówczas instalacja samej przeglądarki jest niezwykle prosta.

Jeżeli Netscape został ściągnięty z sieci, wówczas ma zapewne postać skompresowanego, samorozpakowującego się pliku. Jeżeli jest to Netscape 4.71 dla Windows 95 i 98, wówczas zwykle jest to plik cc32e471.exe. Liczba 32 wskazuje, że jest to wersja 32 bitowa, czyli dla Windows 95 lub 98, natomiast 471 wskazuje na wersję 4.71. Wersja 4.5 przechowywana jest w pliku cc32e45.exe. Plik jest w postaci wykonywalnej, więc jego uruchomienie spowoduje automatyczne rozpakowanie pliku w bieżącej kartotece. Teraz wystarczy uruchomić program instalacyjny.

Jeżeli Netscape otrzymałeś na płycie CD wystarczy więc uruchomić odpowiedni program instalacyjny.

Nie jest tu wymagana wiedza fachowa, a już zupełnie nie musisz się znać na sieciach, protokołach i innych dziwadłach. Program instalacyjny zada Ci oczywiście pewne pytania. Będziesz musiał zdecydować, gdzie mają być skopiowane pliki programu, jaka grupa ma być utworzona itp. Powinieneś po prostu spokojnie odpowiadać na zadawane przez program pytania. Nie jest to skomplikowane i na pewno dasz sobie radę.

Przy użyciu Eksploratora Windows znajdź ikonkę programu instalacyjnego (**SetUp**) i dwukrotnie na niej kliknij. Zostanie w ten sposób uruchomiony program instalacyjny.

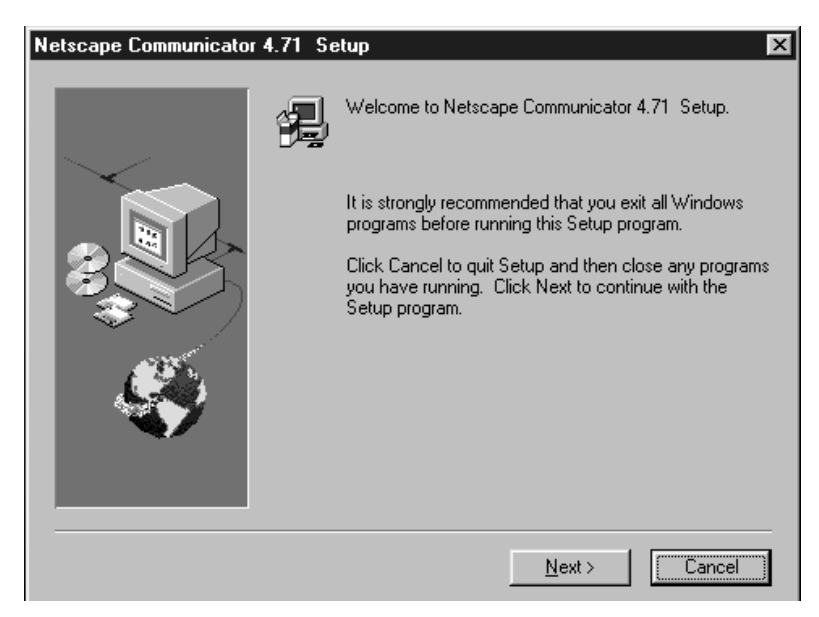

Podczas instalacji towarzyszyć Ci będzie przyjemny programik, dzięki któremu instalacja stanie się przejrzysta i łatwa.

Po zakończeniu instalacji zostanie utworzony w systemie oddzielny folder, w którym znajdziesz ikonkę reprezentującą Netscape'a. Program można uruchomić naciskając klawisz **Start**, następnie wskazując odpowiedni folder i w końcu ikonkę Netscape'a.

Dla wygody użytkowania warto w dalszej kolejności pomyśleć o stworzeniu skrótu do Netscape'a. Nie trzeba będzie wówczas grzebać po skomplikowanych rozwijanych menu, a tylko kliknąć ikonkę położoną bezpośrednio na tapecie.